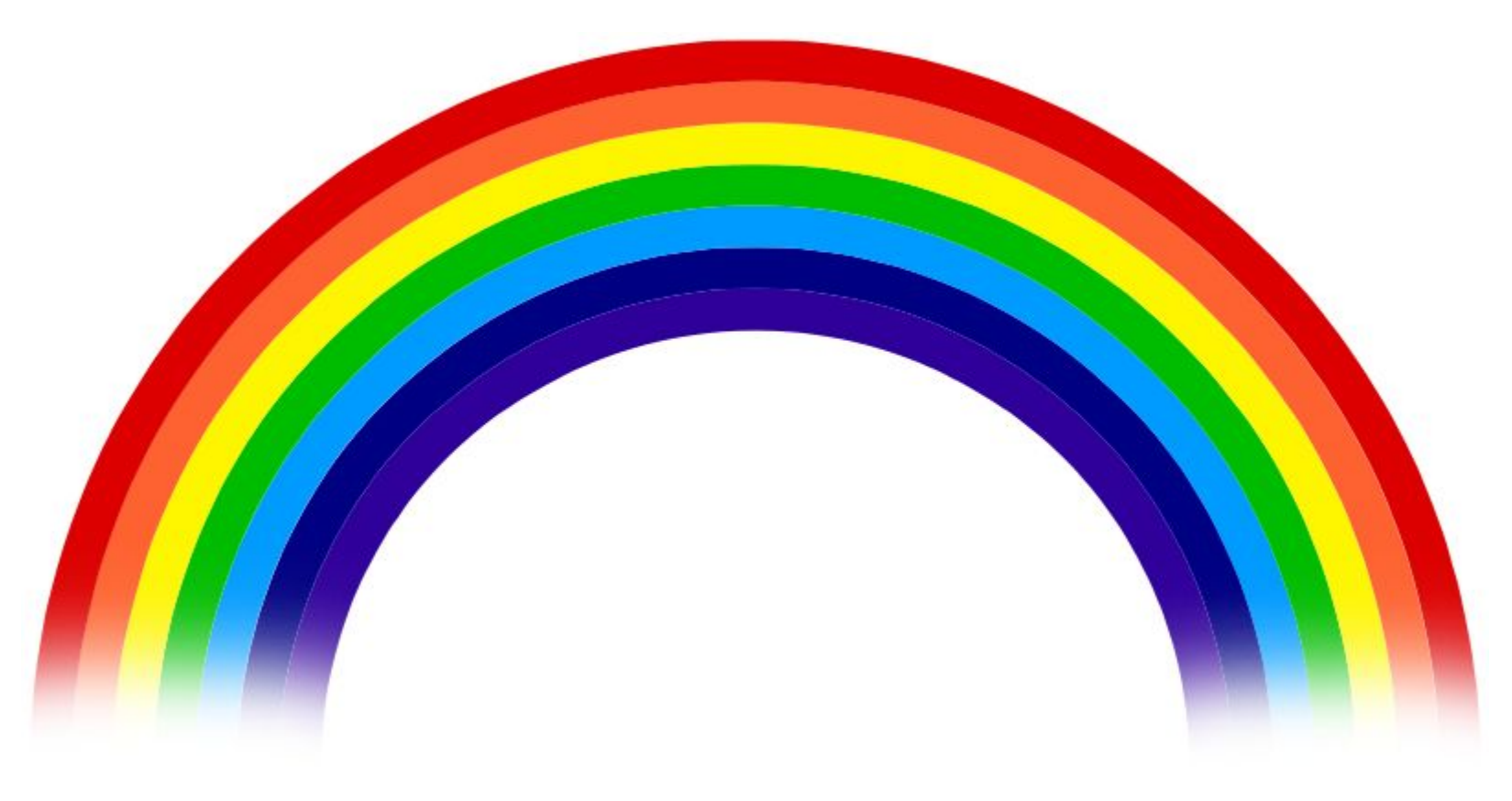

# Рисуем радугу

Автор презентации: Алексеева Н.Н. Педагог дополнительного образования МАУДОДЮЦ «Ровесник» г. Красноуральск

Уроки Paint для учащихся начальных классов

Источник: https://www.youtube.com/watch?v=Z2ObfXfoS0M

- Нарисуем прямоугольник (цвет чёрный, толщина линии 1)
- Проведем по диагонали прямую линию

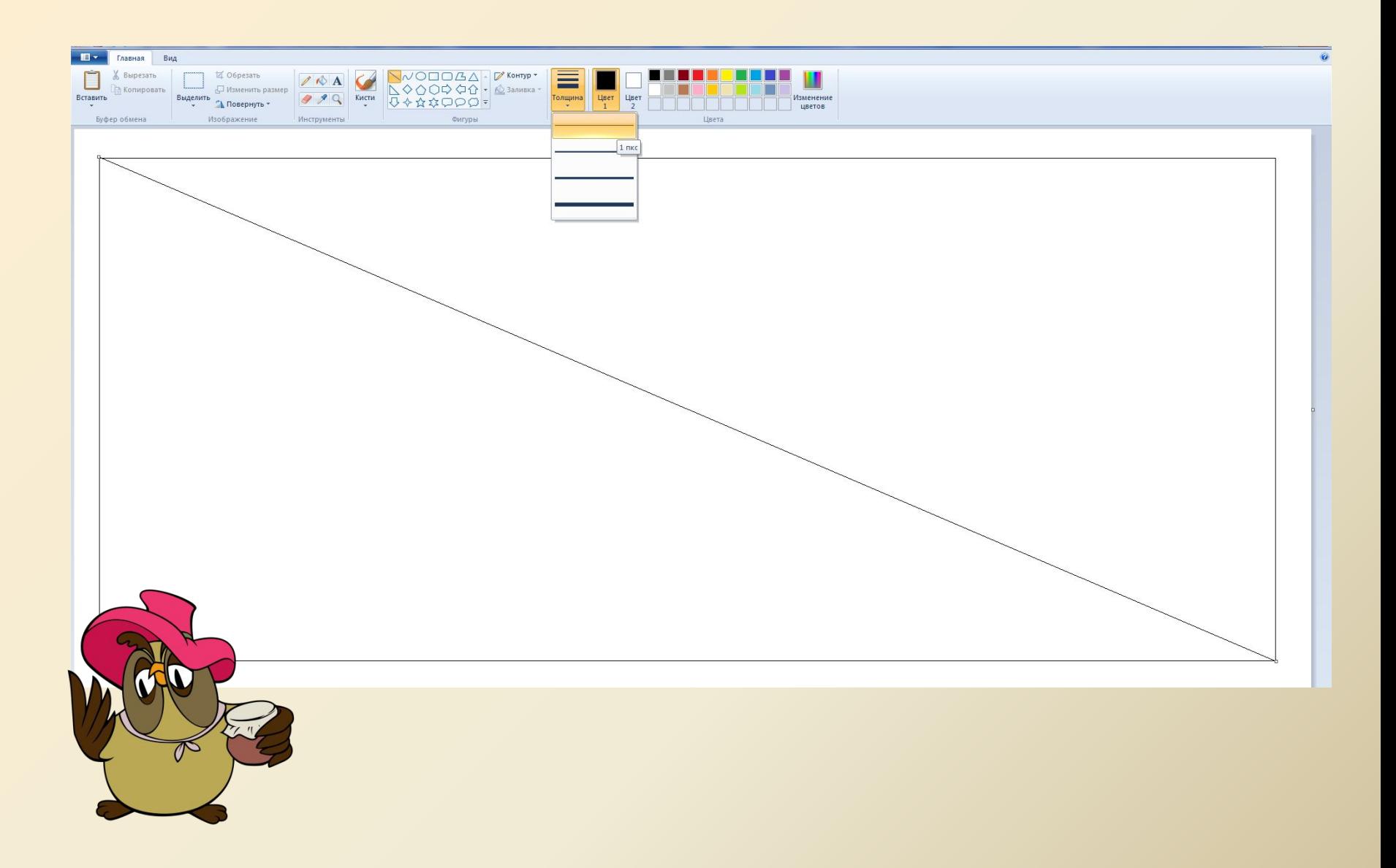

• В верхней части линии сделаем разметку из 7 насечек на одинаковом расстоянии друг от друга

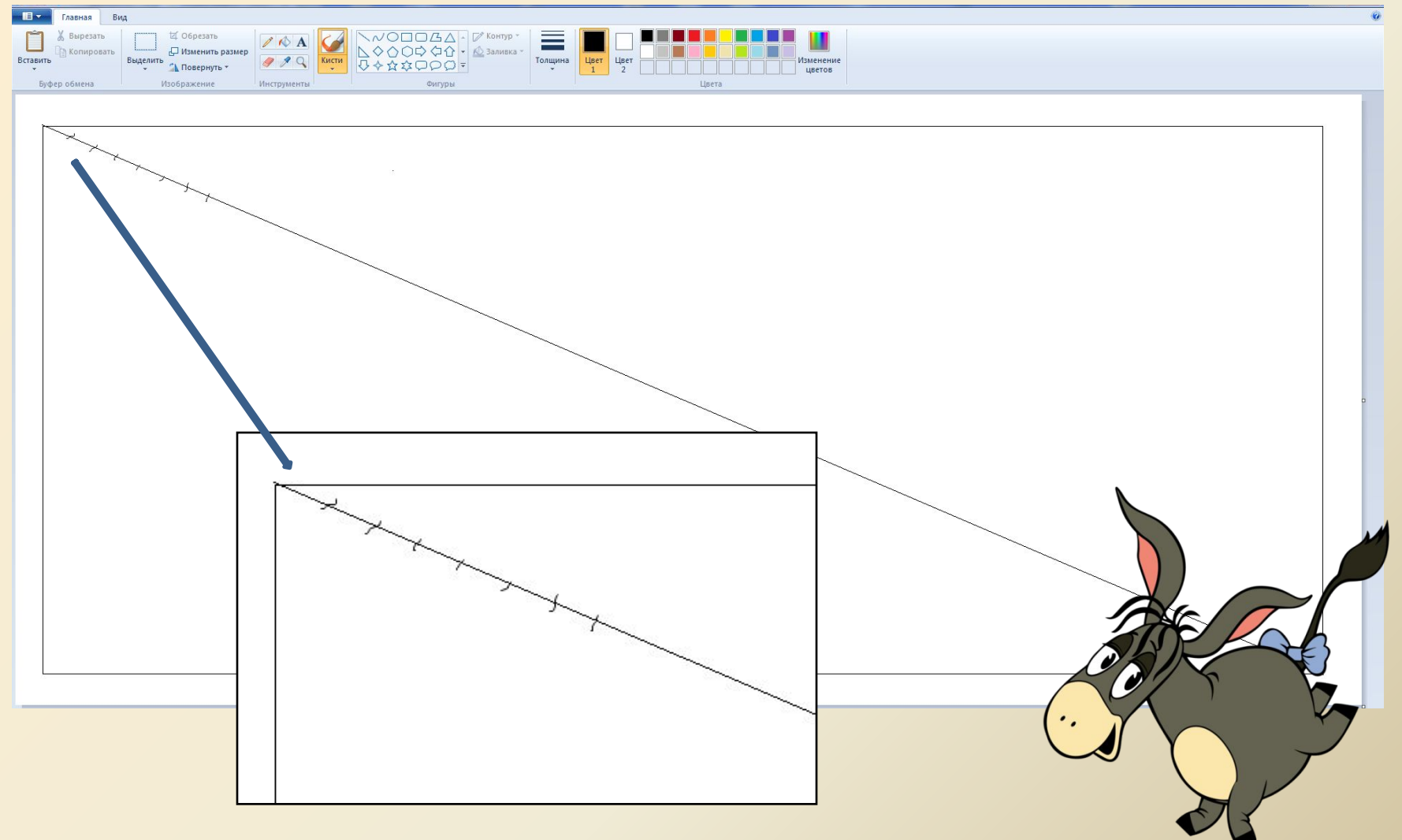

- Скопируем насечки и переместим их в нижнюю часть линии
- ✔ Выделим линии и часть прямоугольника

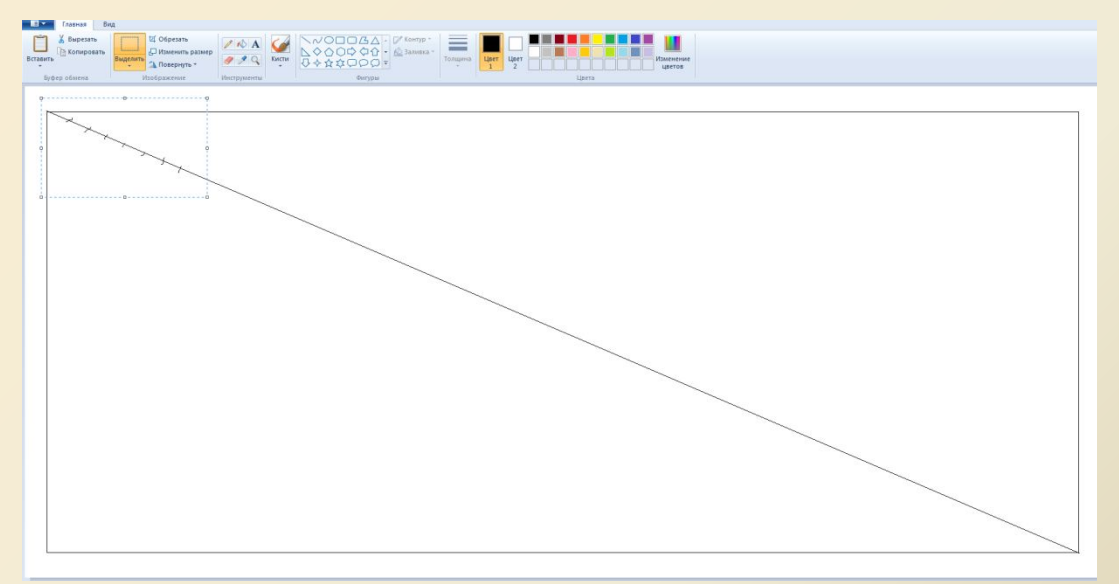

#### ✔ Скопируем (Ctrl + перемещение ЛКМ)

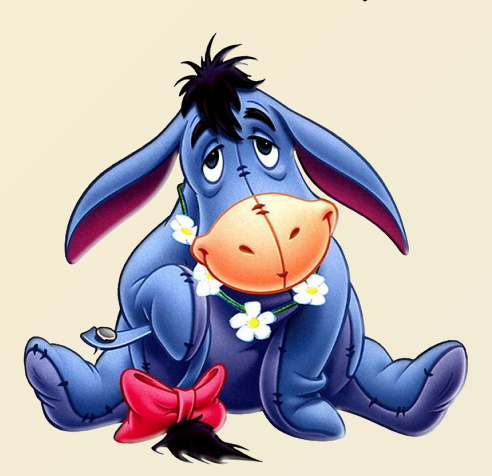

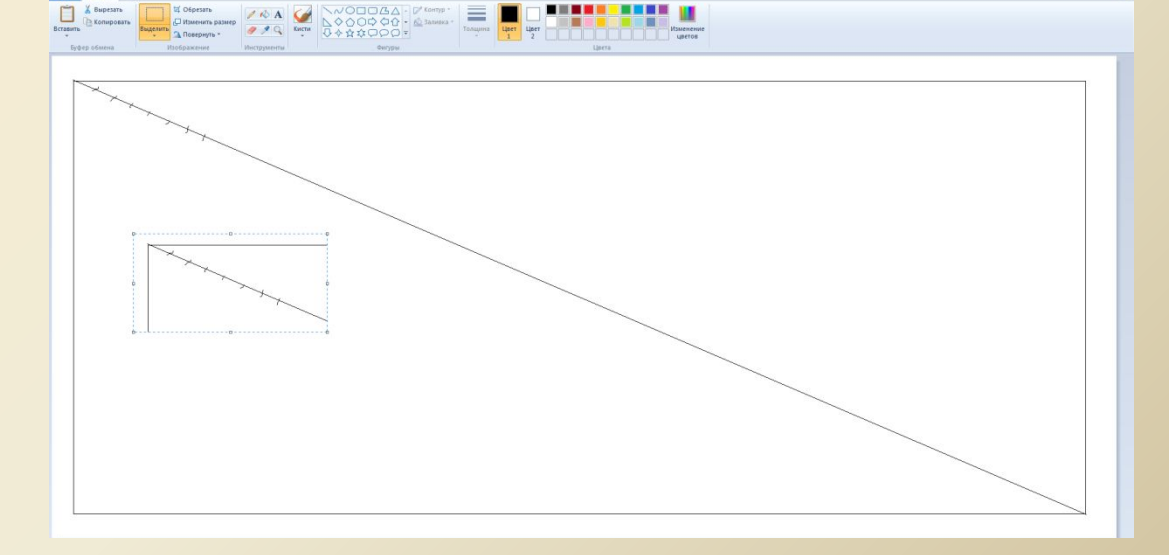

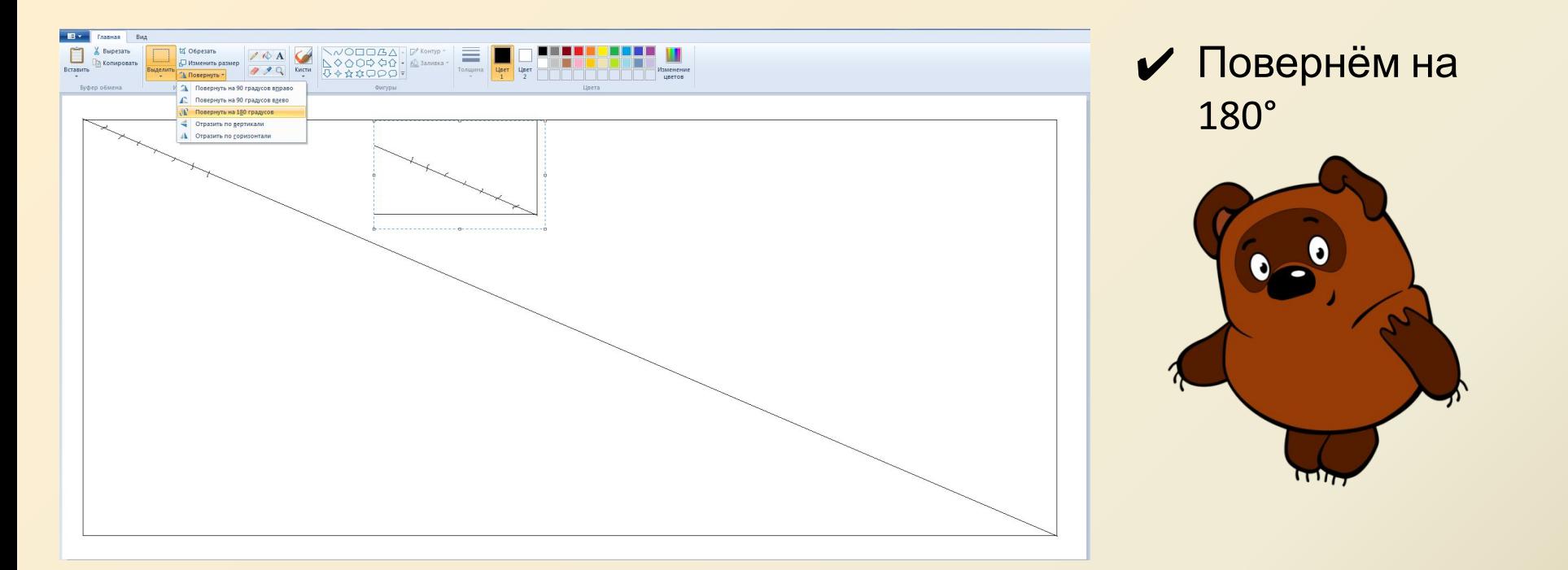

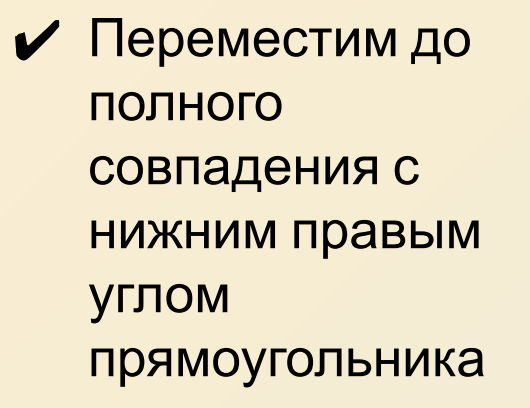

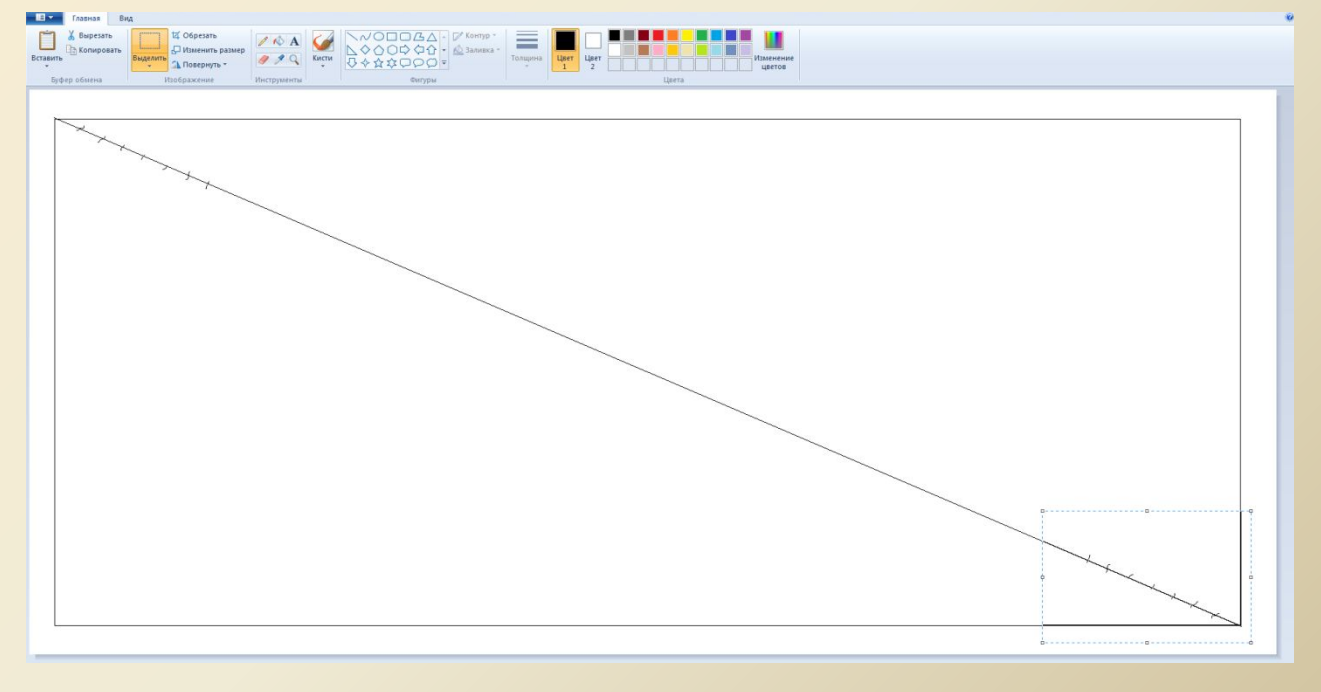

- Выбираем инструмент Овал
	- ✔ Заливка Сплошной цвет
	- ✔ Цвет контура (Первый цвет) **черный (или вообще без контура)**

✔Цвет заливки (Второй цвет) - **красный**

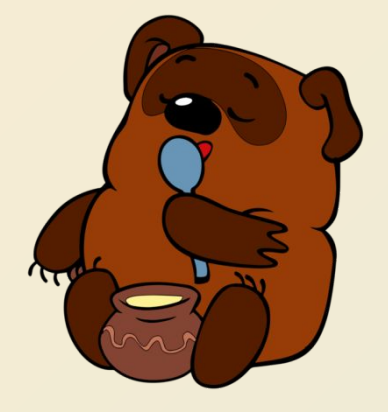

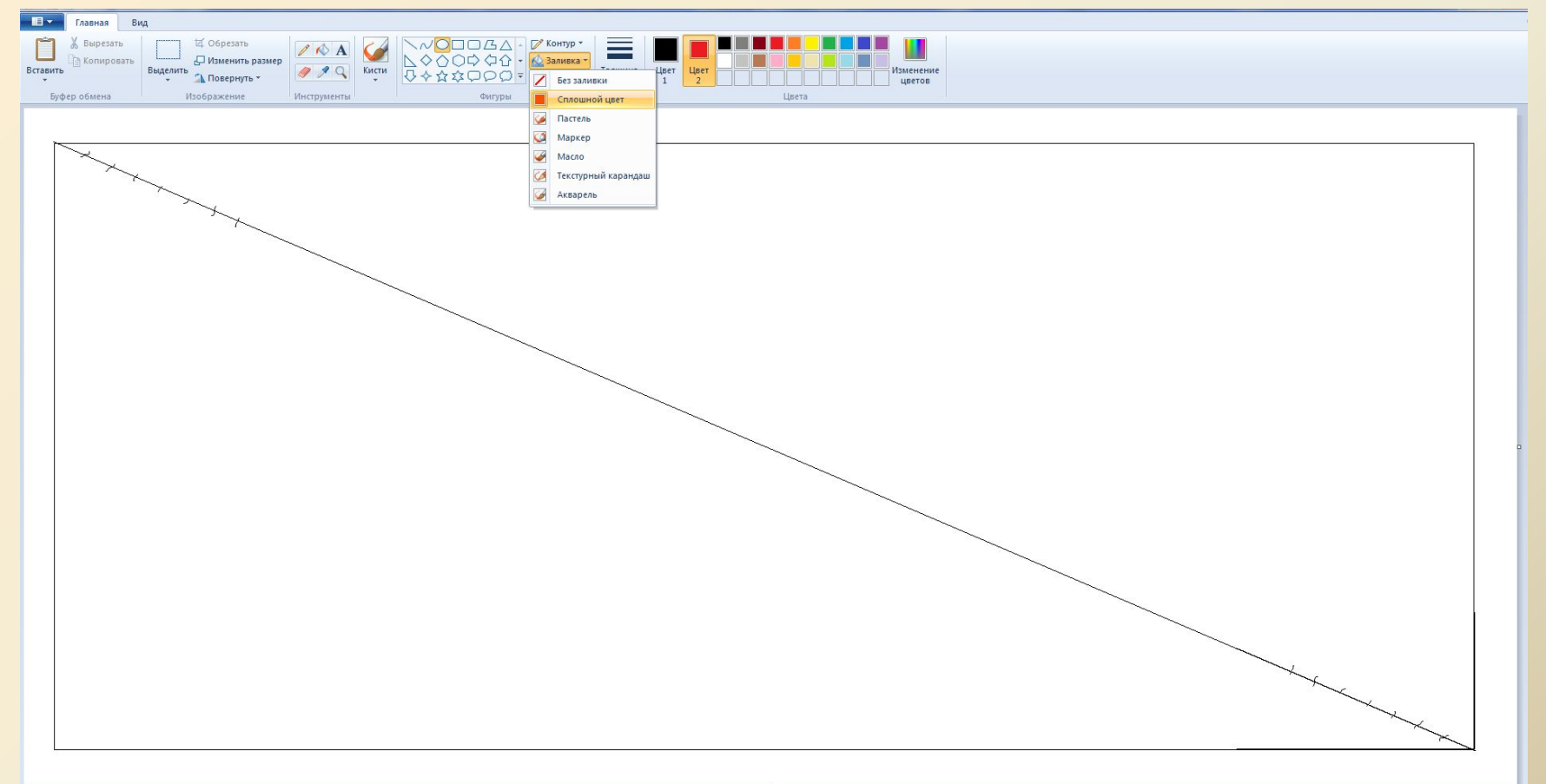

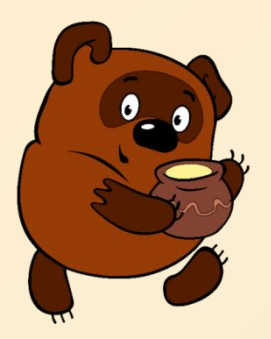

• Рисуем овал, протягивая мышкой от верхнего левого угла прямоугольника до нижнего правого угла

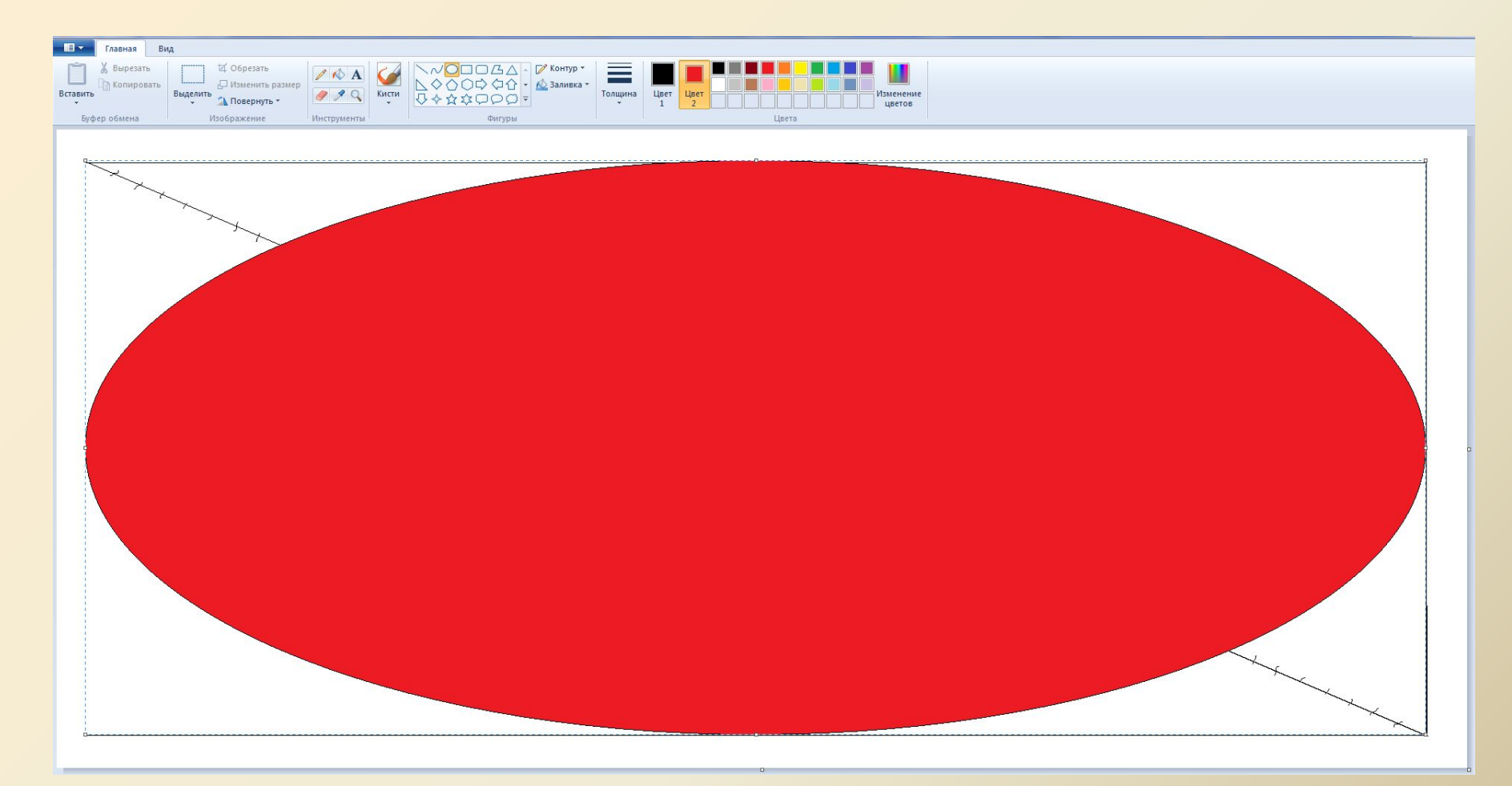

## Цвета радуги

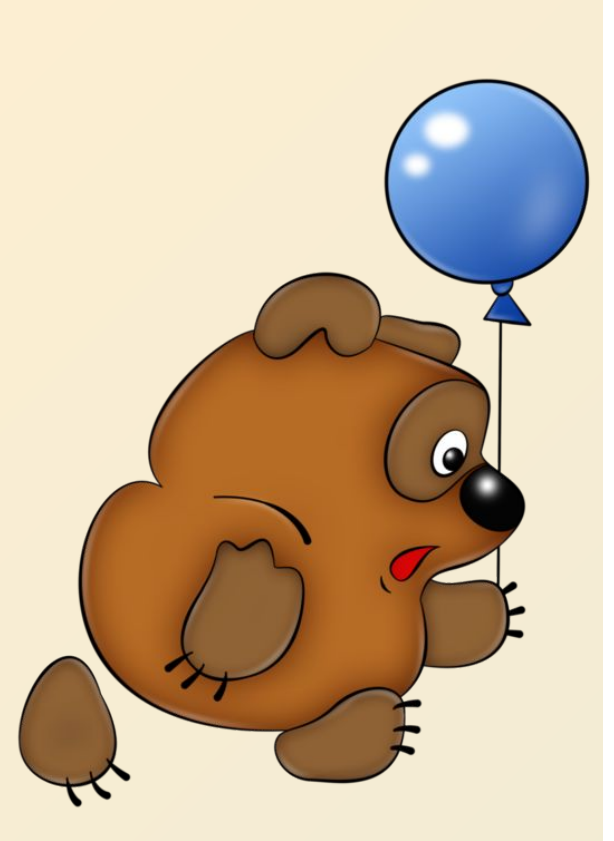

- **• Каждый охотник желает знать где сидит фазан**
- **• Как однажды Жак-звонарь головой свалил фонарь**
- **• Крот овце, жирафу, зайке голубые сшил фуфайки**
- **• Каждый оформитель желает знать где скачать фотошоп**

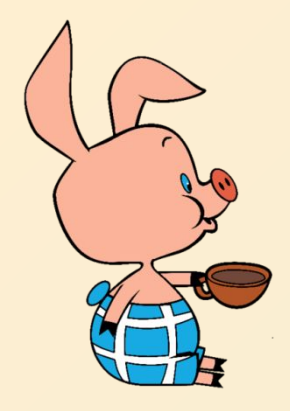

Продолжаем рисовать

- От первой насечки протягиваем оранжевый овал
- Далее, меняя цвет заливки, рисуем от насечек жёлтый, зелёный, голубой, синий и фиолетовый овалы

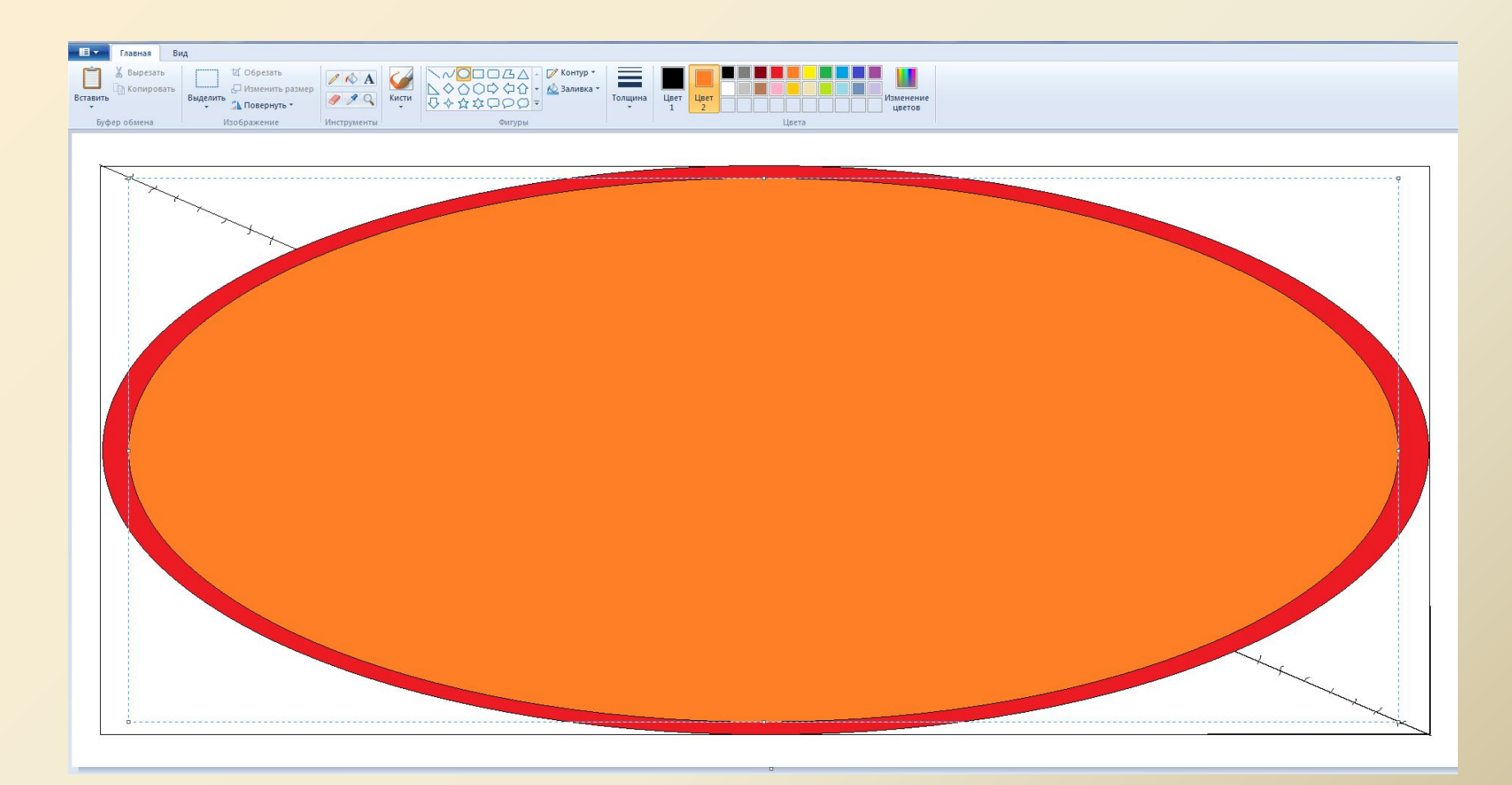

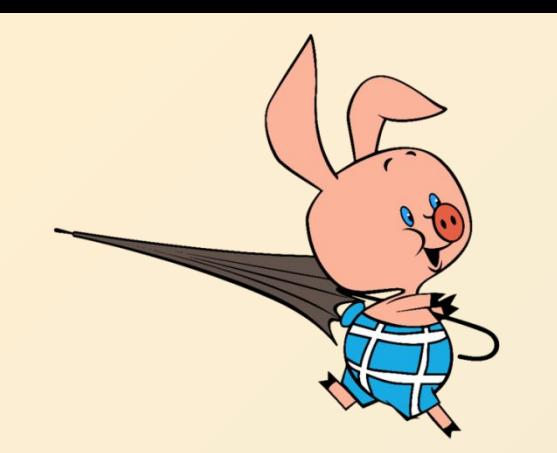

• Далее, меняя цвет заливки, рисуем от насечек жёлтый, зелёный, голубой, синий и фиолетовый овалы

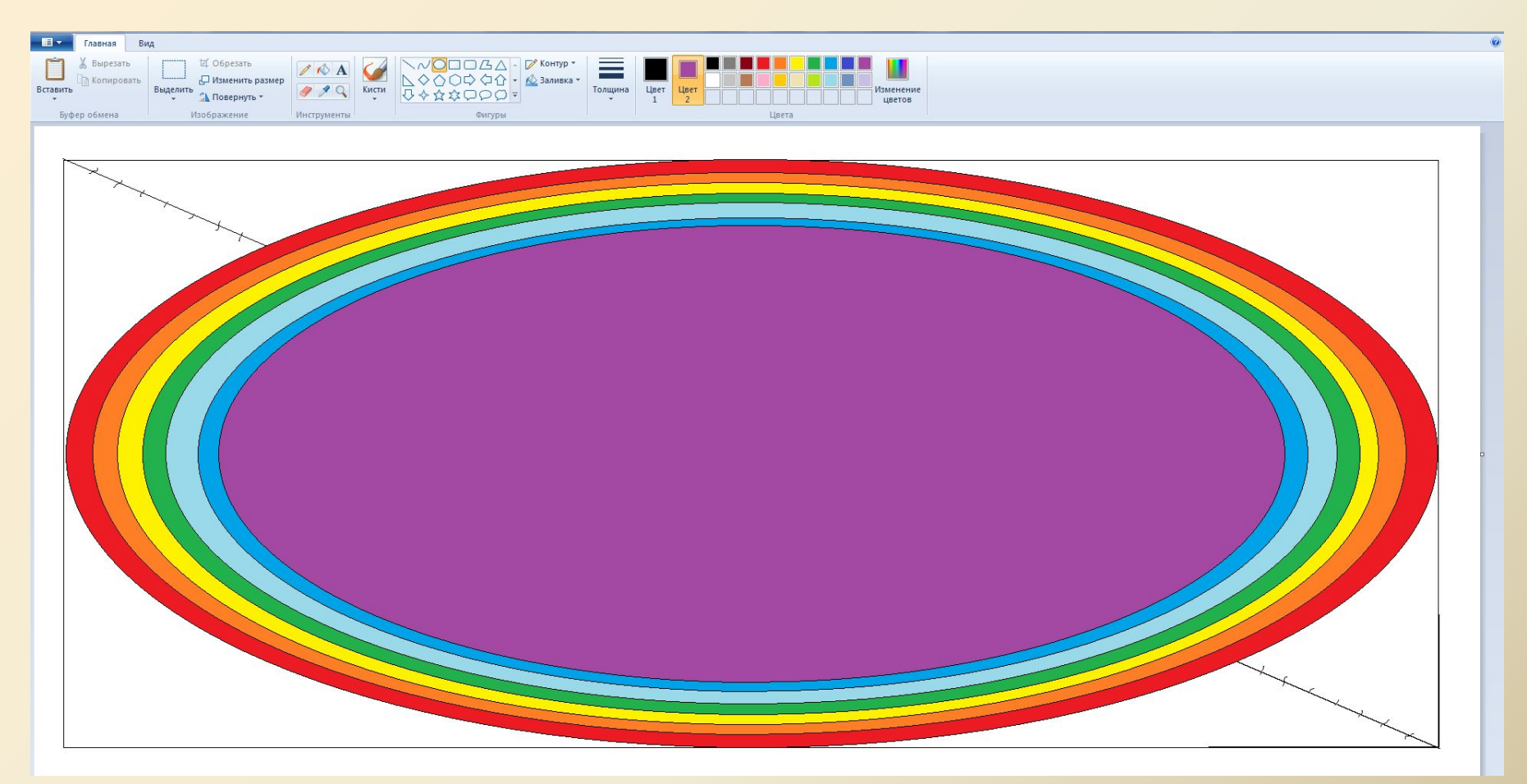

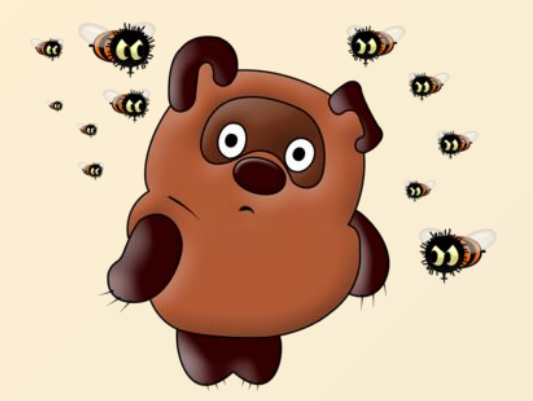

### • От последней насечки рисуем белый овал

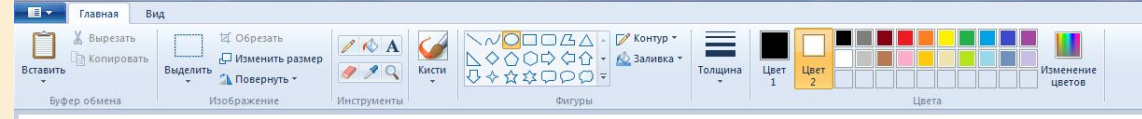

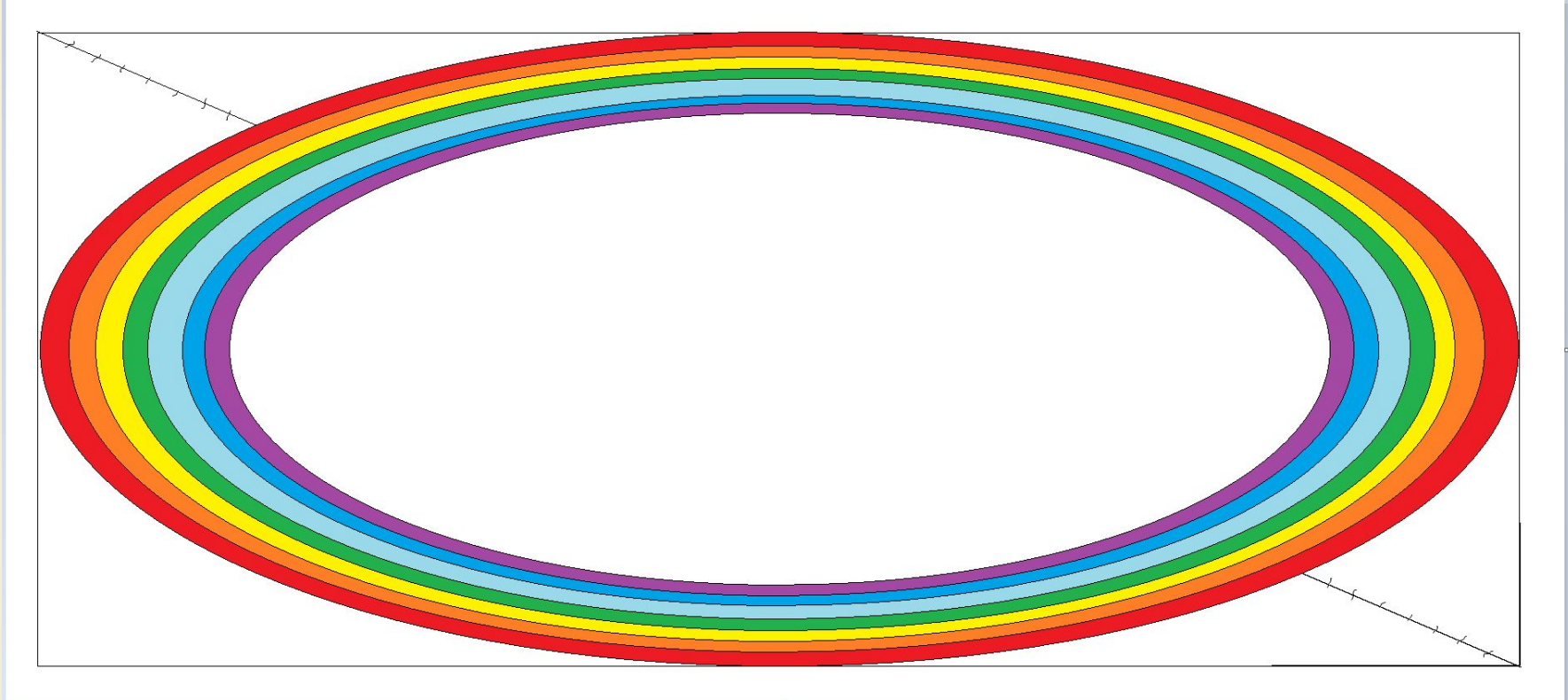

• Выделяем Прямоугольным выделением нижнюю половину рисунка и удаляем его нажав клавишу

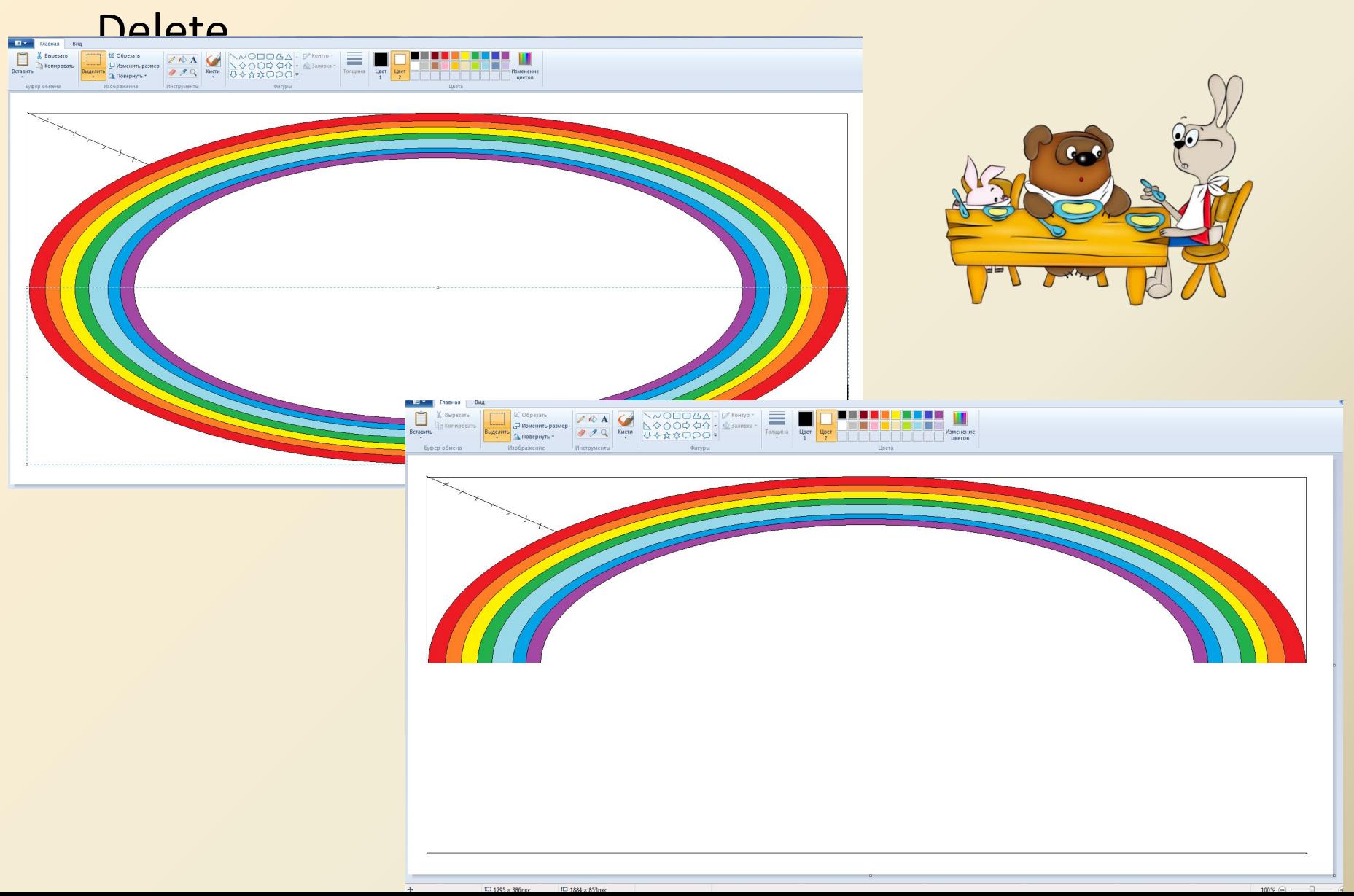

### • Инструментом Ластик удаляем вспомогательные линии

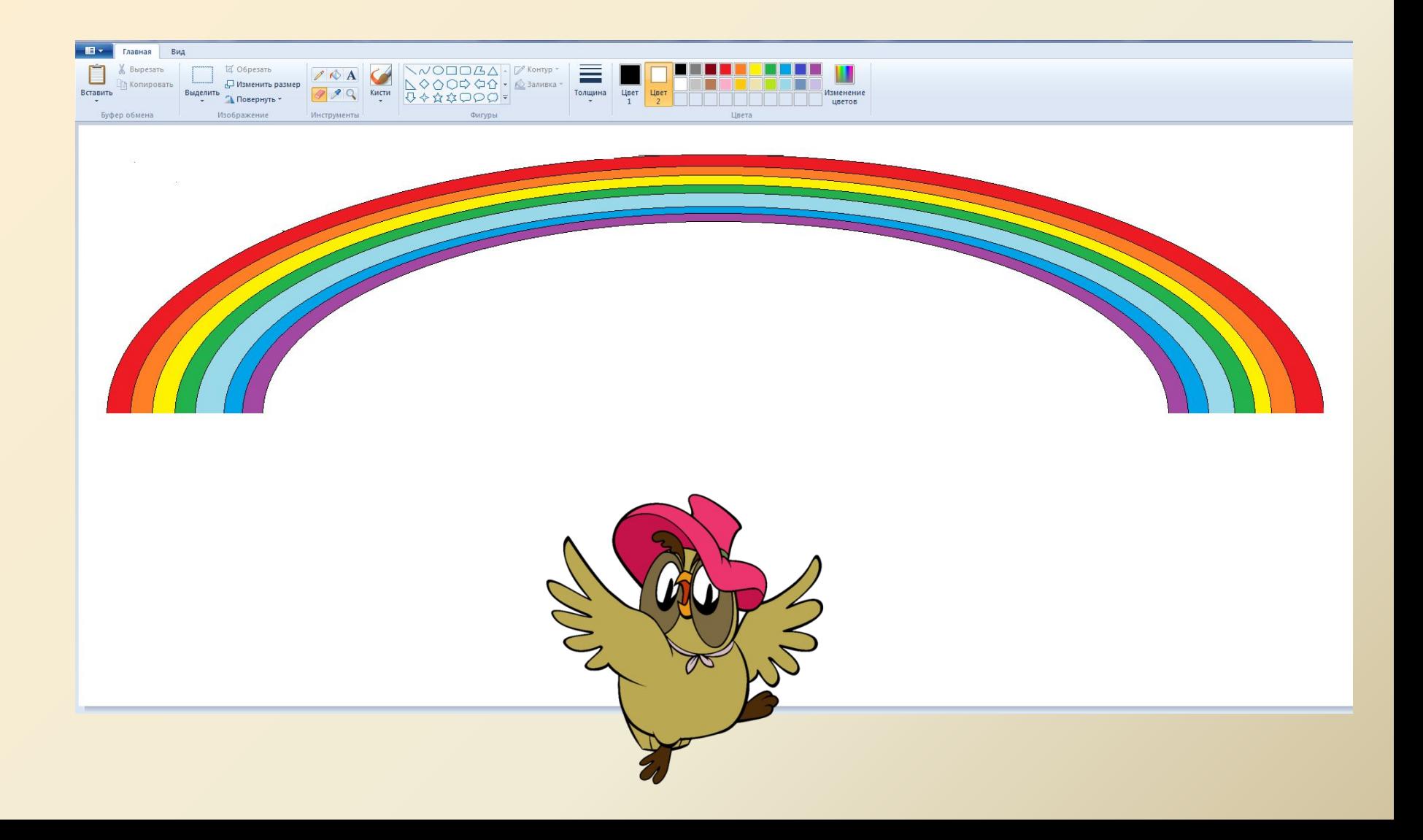

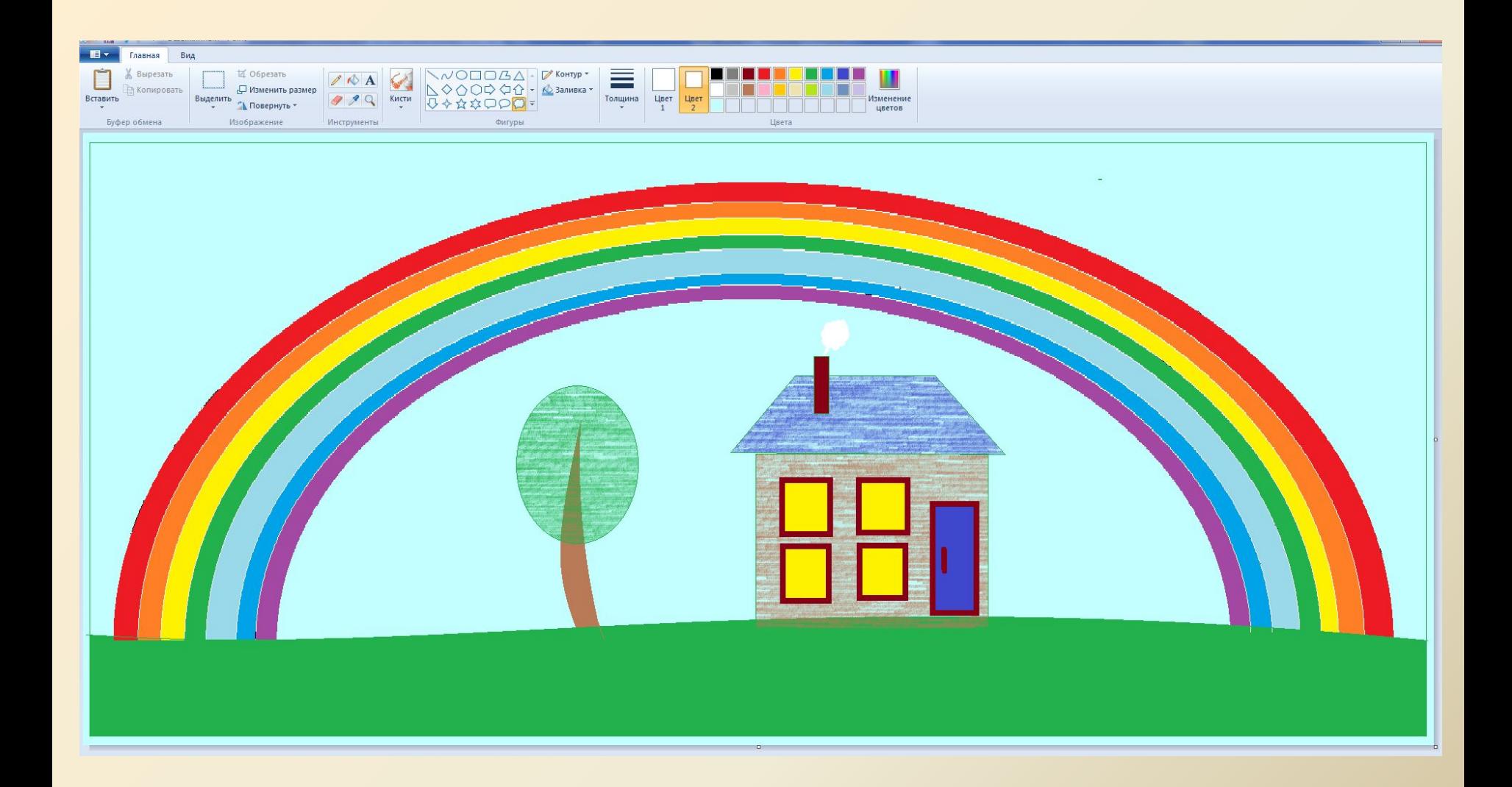